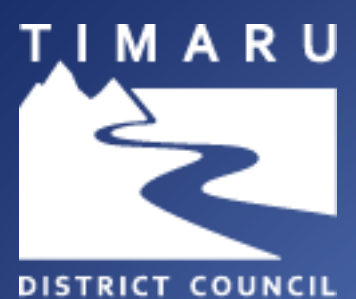

Te Kaunihera ä-Rohe o Te Tihi o Maru

# Bookable Venues and Sportsgrounds Website Tutorial

 TIMARU DISTRICT COUNCIL 2 KING GEORGE PLACE, TIMARU 7910 PHONE: 03 687 7200 EMAIL: BOOKINGS@TIMDC.GOVT.NZ

## **Table of Contents**

<span id="page-1-0"></span>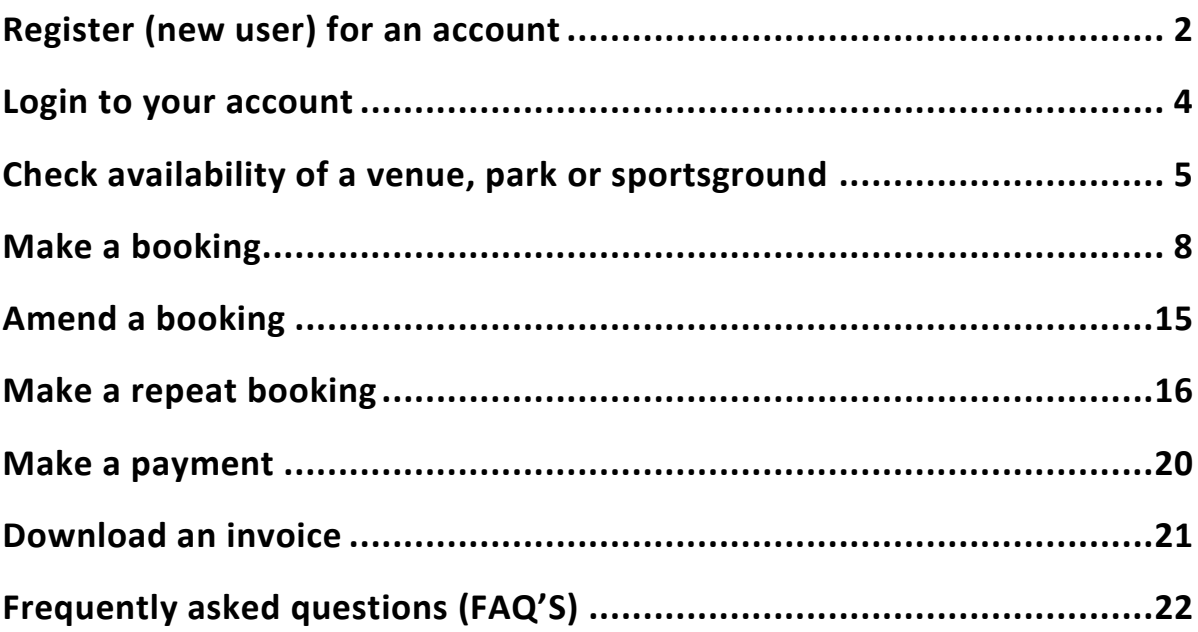

## **Register (new user) for an account**

Please be advised you must be a registered customer or organisation to make a booking. If you are unsure whether you already have a user registered account, please contact the bookings team at bookings@timdc.govt.nz.

1. Click on the **Register icon** or choose **Register** at the top righthand corner of the page.

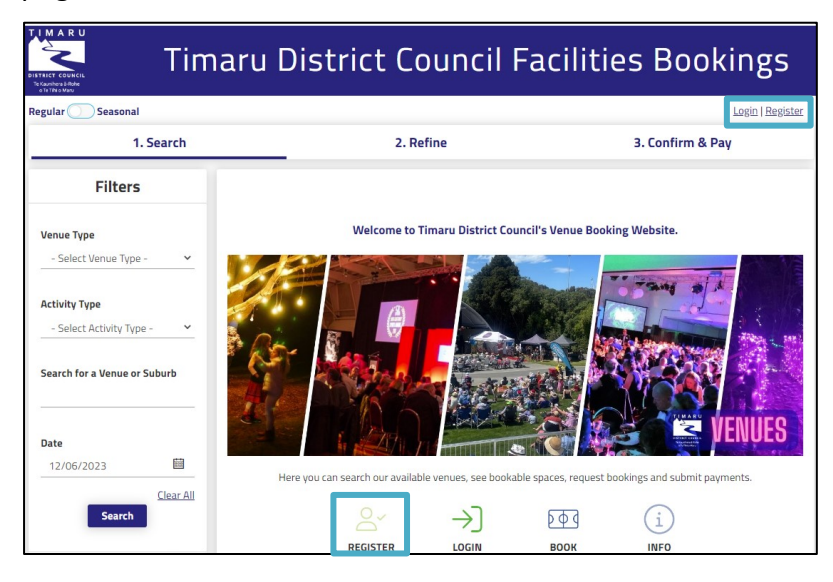

2. Under **Registration Type** select from organisation or individual.

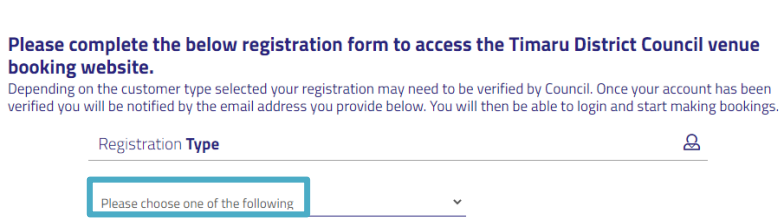

- 3. If it's for an organisation, enter the organisation's contact details.
- 4. Select the customer type that will be applicable to the organisation, from one of the following categories:
	- a. Community Group
	- b. Funeral Director
	- c. Organisation/commercial
	- d. Registered not for profit/Charities Incorporated Societies.
	- e. Schools
	- f. Sporting Clubs & Associations
- 5. Complete the required registration and contact detail fields.

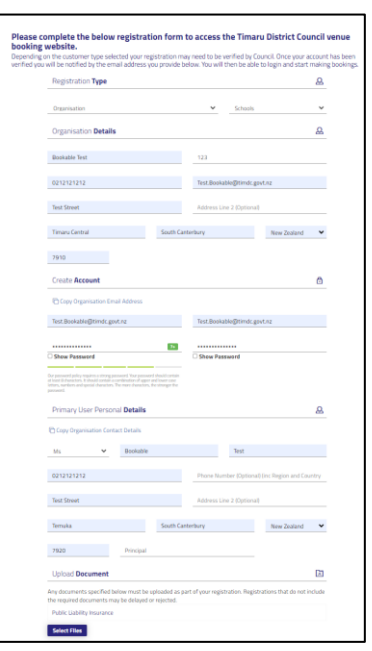

6. Any required documents, for example, Public Liability Insurance or Certificate of incorporation for Non-Profit organisation can be loaded at the time of registration or on a later date.

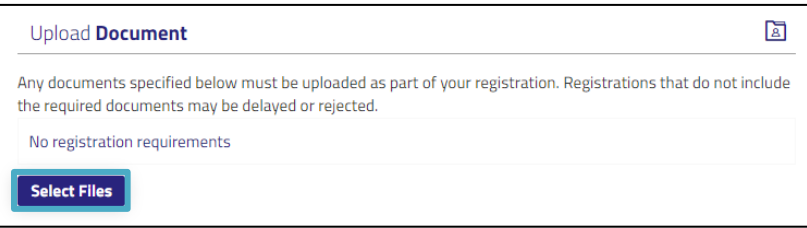

7. Read through and agree to the **privacy policy** and **terms of use**.

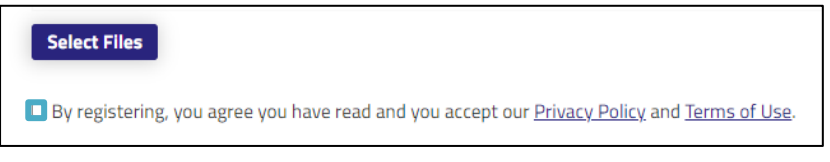

8. Select **Create Account** to complete the registration.

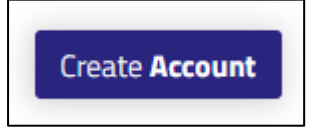

9. Once your account has been created you will receive an email confirming that you are registered.

## <span id="page-4-0"></span>**Login to your account**

Once you have registered for an account in Bookable you can log in either by clicking on the icon on the home page or by clicking **Login** at the top right-hand corner.

1. Click on **login**

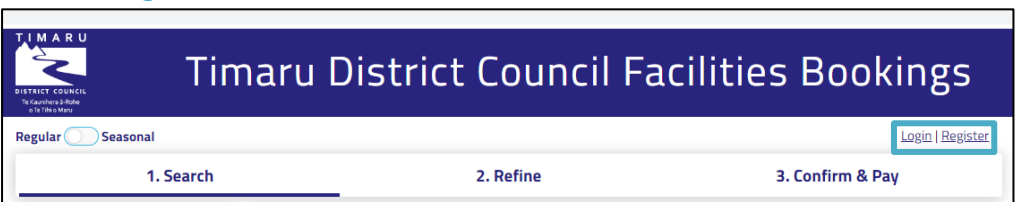

2. Enter your email address and password.

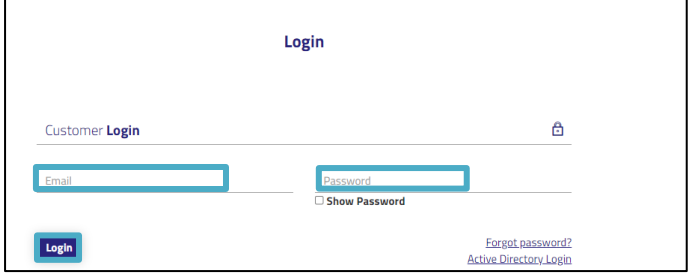

- 3. Click on **Login.**
- 4. If you do forget your password, click on **Forgot Password.** This is at the bottom righthand corner, and it will send you an email to reset your password.

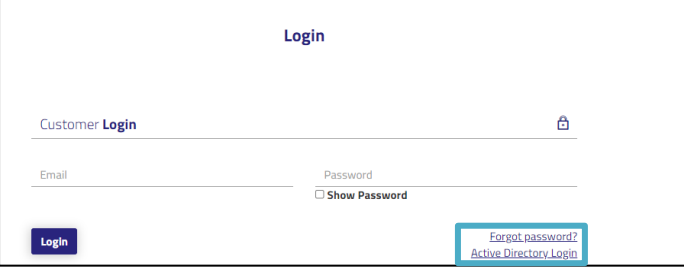

5. Enter your email address to reset the password and click on **Ok**.

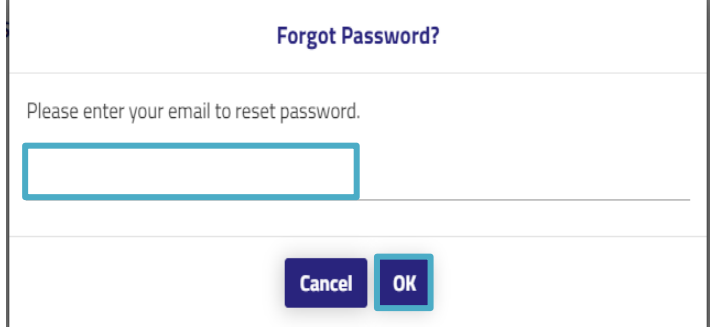

6. You can now go in and make your booking.

## <span id="page-5-0"></span>**Check availability and venue description for a venue, park or sportsground**

1. To check availability and the venue description first log into your **Account** by clicking on **Login**.

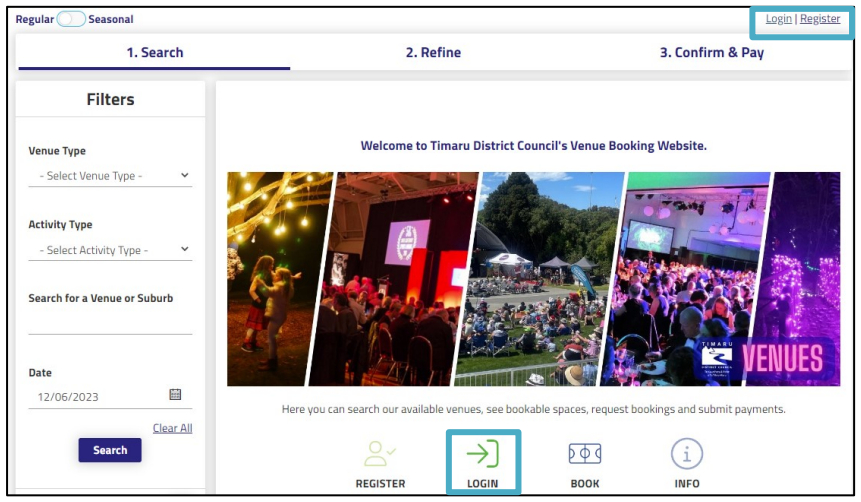

2. Use the side navigation on the lefthand side to filter by venue type, by activity type, by searching the venue or by searching for the date that you would like to book. Once you have found the venue, click on **Explore Venue**.

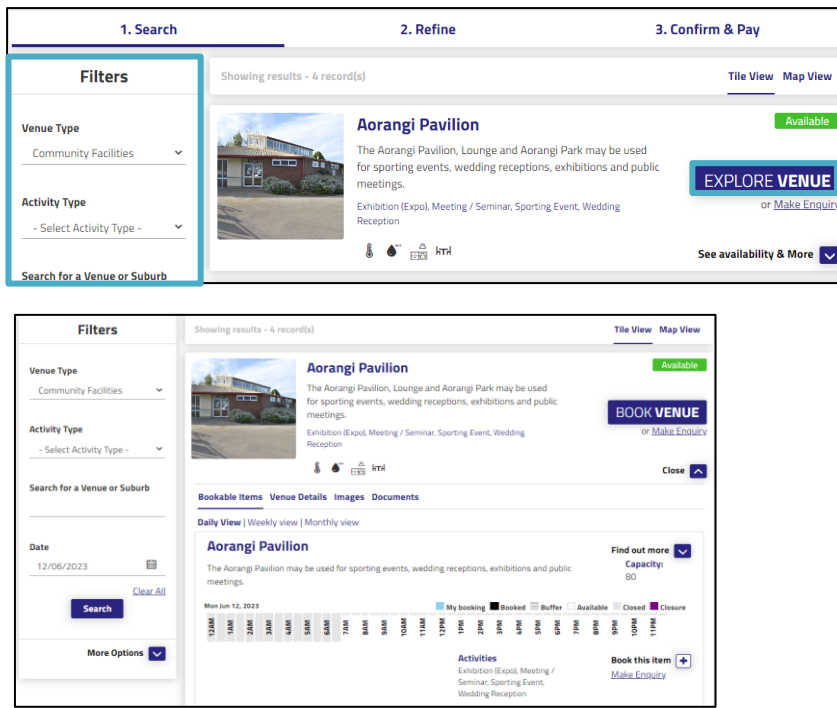

3. The icons underneath the venue summary indicate the facilities that are at each venue eg. changing rooms, kitchen facilities and heating etc.

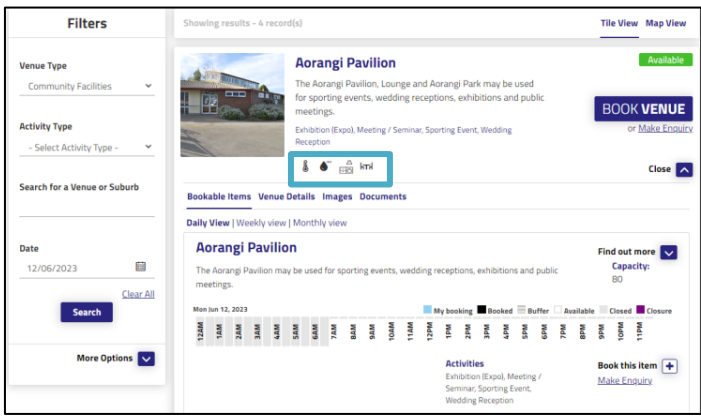

4. Click on **venue details** to view more about the venue and this will show you the address, contact details and the hours of operation.

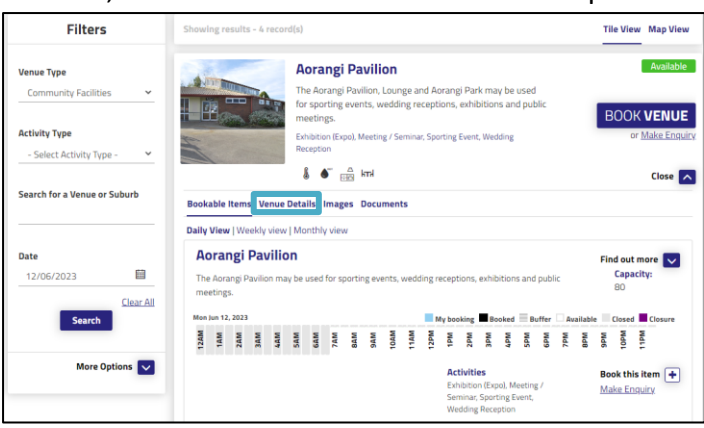

5. Click on **images** to see pictures of the venue.

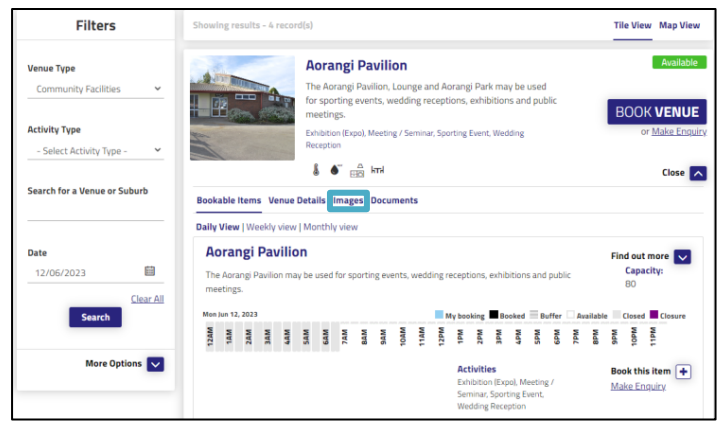

6. Click on **documents** to see things like Health and Safety Brochures, Zero waste documents.

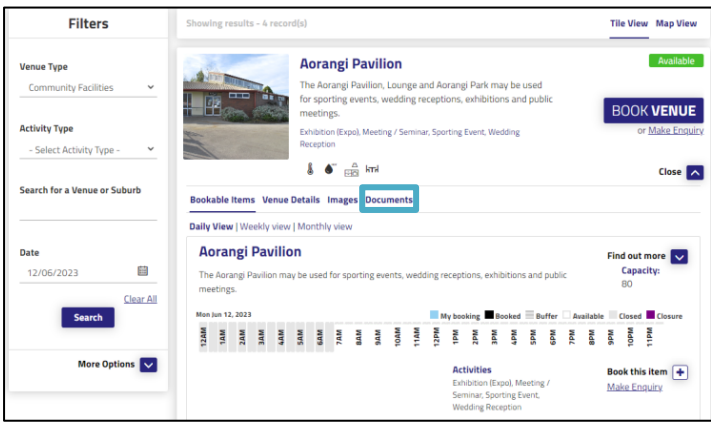

7. To check if the facility is available on the date you would like to book you can either view it by daily, weekly, or monthly view. If it is available, it will be white however if it is booked or tentatively booked it will be greyed out.

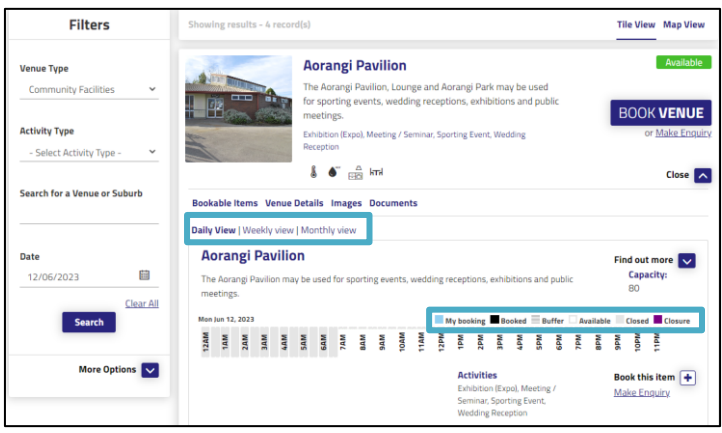

## <span id="page-8-0"></span>**Make a booking**

Please be advised Timaru District Council has a minimum notice requirement of 7 days. However, when alcohol is involved, a notice of 25 days is required.

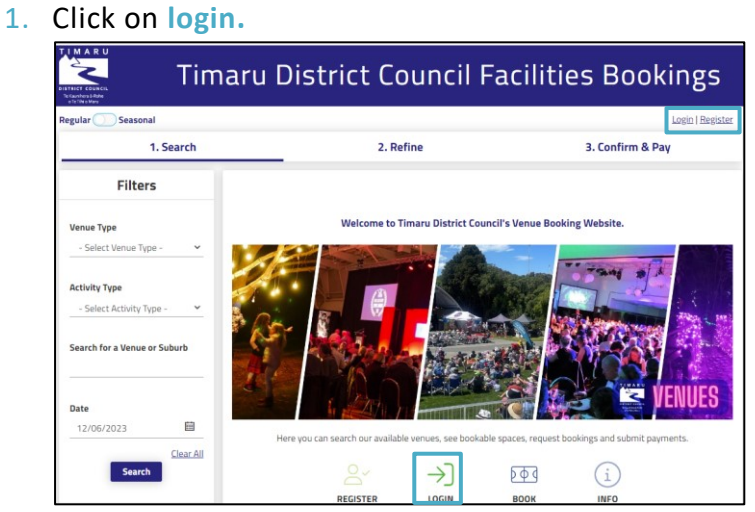

2. Enter your email address and password and click on Login.

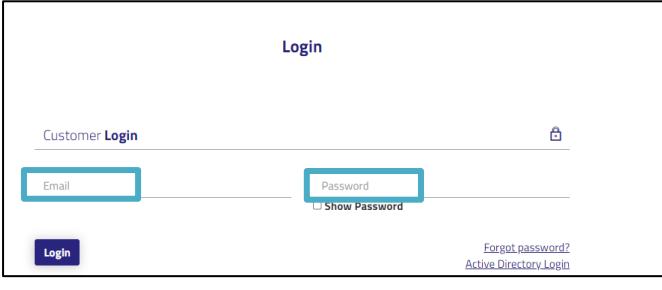

3. You will now be logged into your account and this is displayed at the top of the screen.

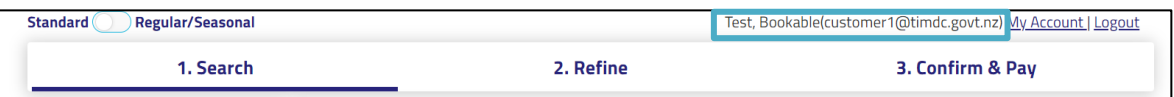

4. Use the filters on the left-hand side to search by venue type, activity type, venue name or available date.

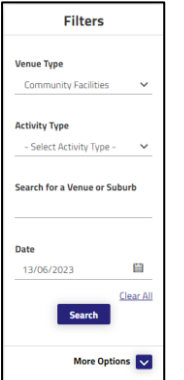

5. Select **Search** and all matching venues will be populated.

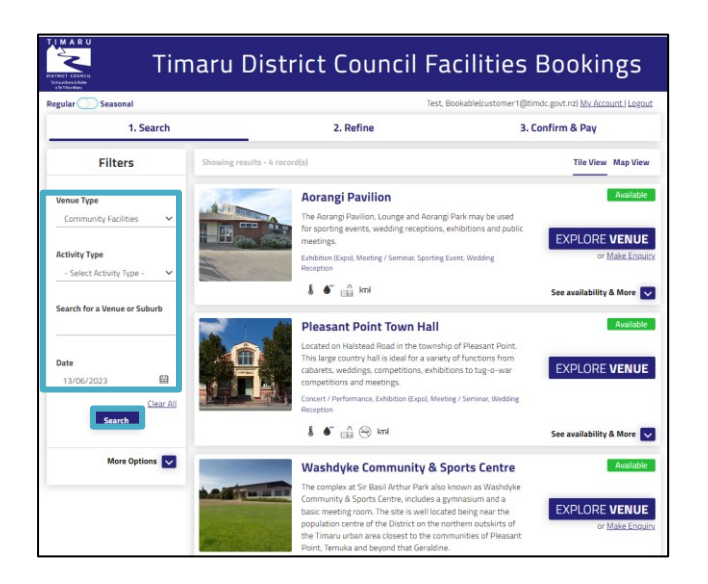

6. Select **Explore Venue** and then bookable items to view availability, this can be viewed, "Daily View", "Weekly View", "Monthly View".

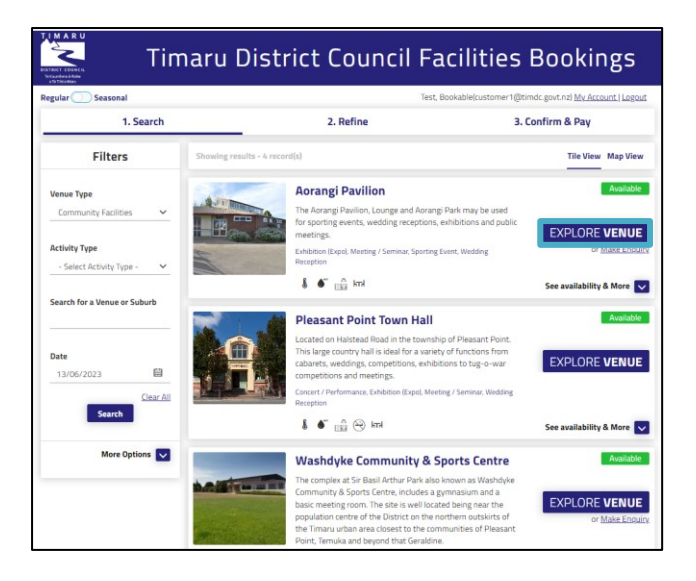

7. If you click on the "Weekly view" this will be displayed as per below.

![](_page_9_Picture_72.jpeg)

8. To check for available dates, click on **Explore Venue**.

![](_page_10_Picture_1.jpeg)

9. Click on **Venue Details** to see the **Venue Description, Hours of Operation, Activities, and Facilities.** 

![](_page_10_Picture_119.jpeg)

10. Select **Book Venue** once you have found the venue you would like to book.

![](_page_10_Figure_5.jpeg)

11. You can also click on the time grid and it will take you straight into the **Booking Refinement** page.

![](_page_11_Picture_0.jpeg)

- 12. Complete all the required fields for the booking such as booking name, attendee numbers, purpose and date. Enter a booking name that depicts why you are using the venue.
- 13. Click on **Purpose** and from the drop down select the applicable setting.

![](_page_11_Picture_83.jpeg)

14. Select the date and times you would like your booking to be. Please note that for all venues with alcohol, bookings must be made 25 days in advance and without alcohol it is 7 days in advance.

![](_page_11_Picture_84.jpeg)

#### 15. Add **additional information**.

![](_page_12_Picture_58.jpeg)

16. Check that all your details are correct.

#### 17. Click on **Checkout**.

![](_page_12_Picture_59.jpeg)

18. This will take you into the **Confirm** screen. All bonds will be required to be paid one month prior to the event.

![](_page_12_Picture_60.jpeg)

19. For bookings where Alcohol has been selected and Amusement devices, you will need to complete the Health & Safety Plan. Once completed you can upload it.

![](_page_13_Figure_0.jpeg)

20. You can also upload any other documents if required.

![](_page_13_Picture_59.jpeg)

21. A booking breakdown will appear at the bottom of the screen.

![](_page_13_Picture_60.jpeg)

22. You can add additional contacts for booking notifications about your event.

![](_page_13_Picture_61.jpeg)

23. Click on **Complete**.

![](_page_13_Picture_62.jpeg)

24. Complete the checklist as per your event requirements and click on **Ok** at the bottom of the page.

![](_page_14_Picture_0.jpeg)

#### 25. Please read through the **Terms and Conditions**.

![](_page_14_Picture_77.jpeg)

- 26. Upload any required documentation for the booking. Documents can include Public Liability Insurance and Health & Safety Plan.
- 27. Select **Complete** when you are ready to finalise your booking.
- 28. At this stage in the process your booking status will be Tentative until the bookings team have confirmed your booking.
- 29. Once your booking is confirmed by the Bookings team, you will receive an email confirming the details along with a copy of the invoice.

![](_page_14_Figure_7.jpeg)

### <span id="page-15-0"></span>**Amend a booking**

- 1. To amend a booking ensure you have logged into your account and then choose **My Account** at the top righthand corner. Here you will see a list of all your bookings including what you've booked, your next booking date, the date it was created and the total price for that booking. You can also see the status of the booking.
- 2. Once Logged in, select **My Account**.

![](_page_15_Picture_93.jpeg)

3. Select your booking link under the booking name.

![](_page_15_Picture_94.jpeg)

- 4. Select the booking you wish to amend.
- 5. From this page you can change the date, add a date, or add a bookable item to your booking.
- 6. Once you have made your amendment, select **Save**.
- 7. Please be aware that any additions if they have already been approved will be required to go for re-approval by the Council Bookings team.
- 8. Click **Done** at the bottom of the screen. Your booking will be submitted for approval.

## <span id="page-16-0"></span>**Make a repeat booking**

1. If you would like to create a repeat date, go into the venue that you would like to book, ensure you have added the booking name and attendee numbers.

![](_page_16_Picture_45.jpeg)

 $\sqrt{31}$ 

Monday 17/07/2023

![](_page_16_Picture_46.jpeg)

2. Then click on **Create/Repeat/Add Date.**

Dance Class

![](_page_16_Picture_47.jpeg)

3. Click on the drop down and select, Never, Daily Weekly or Monthly.

![](_page_16_Picture_48.jpeg)

4. You can update the Frequency field and select the days that you would like the booking. You can also add in an end date for the booking.

![](_page_17_Picture_62.jpeg)

- 5. Click on **Advanced Timing** to select the days and times that you would like to create a repeat booking for.
- 6. You have the option to modify the frequency and select multiple days as well.
- 7. You can change the time on multiple days, for example, I want to start 12pm-2pm on a Monday but on a Friday from 8am-10am. You can either enter this after multiple occurrences or on a particular date.

![](_page_17_Picture_63.jpeg)

8. Click on **Add Date**, select the **date** and click on **Add.** You can also change the times on this screen.

![](_page_18_Picture_55.jpeg)

9. Click **Ok** and you will see all the dates on the right-hand side.

![](_page_18_Picture_56.jpeg)

- 10. If you wish to delete one of those dates just click the **Delete** button and that will remove the date from your list.
- 11. Scroll down and choose **Check Out**.

![](_page_18_Picture_57.jpeg)

12. Here you can see that your booking status is temporary, you can see the total amount payable, and you can scroll down and double check each of your dates is correct.

![](_page_19_Picture_49.jpeg)

![](_page_19_Picture_50.jpeg)

- 13. If you are happy with all your booking items, you can click **Complete**.
- 14. Read and accept the Terms and Conditions then click **Continue***.*
- <span id="page-19-0"></span>15. Your booking has now been submitted to the Bookings Team for approval.

## **Make a Payment**

- 1. Login to your Bookable account
- 2. Click on **My Account.**

![](_page_20_Picture_73.jpeg)

3. Click **Add Payment**.

![](_page_20_Picture_74.jpeg)

- 4. Select your card type.
- 5. Tick which invoice you would like to pay. If you have multiple invoices and would like to pay for them all, click Pay on the right-hand side. If you would like to pay a proportion of your total payment, you can enter the amount you would like to pay.
- 6. Click **Checkout** and enter your payment details.
- 7. Click **Submit** to make your payment.

## <span id="page-21-0"></span>**Download an Invoice**

- 1. Login to your Bookable account.
- 2. Select Login at the top of the page.
- 3. Once logged in, select **My Account.**
- 4. Select the three dots next to your booking.

![](_page_21_Picture_44.jpeg)

<span id="page-21-1"></span>5. Select **Download Invoice** to download a PDF version to your computer.

## **Frequently asked questions (FAQ'S)**

1. Do I need an account, or can I just make a booking?

We require all users of our Bookable platform to make an account with us.

2. Do I have to use the online booking system, or can I just send an email?

All bookings for Council venues must now go through Bookable. If you need help to make a booking you can send an email to [bookings@timdc.govt.nz,](mailto:bookings@timdc.govt.nz) watch our online videos and there are step by step user guides available on the Timaru District Council website.

3. What if the time I want is already booked?

Unfortunately, if the venue is already booked, we cannot facilitate your booking. We recommend looking at another venue that has availability.

4. How do I update my account details?

Once you have logged in, select My Account, then select My Details. Here you can edit your contact details.

5. Can I cancel my booking, and will I get a refund?

Once you have logged in, select My Account, and in your list of bookings click on the booking you would like to cancel. Select Cancel Entire Booking next to Booking Overview.

6. How do I know if my booking has been confirmed?

You will receive an email to say your booking has been confirmed. You can also log into your Bookable account and click on your booking to check if the status has changed from tentative to confirmed.

7. How do I collect the key or venue access information for my booking?

You will receive an email upon confirmation of your booking, including how you can access the venue and collect your key if applicable.

8. What happens if I forget my password to my Bookable account?

When you try to log in, click Forgotten Password? to receive a password reset email.

- 9. What payment methods are available?
	- Online card Visa and Mastercard
	- Cash and in person at a Timaru District Council Customer Service Centre.
- 10. Where can I find more support on how to make a booking?

You can watch our instructional videos or visit a Timaru District Council Customer Service Centre.

11. Can multiple people in my organisation have an account?

Yes, you can have multiple users under one organisation.

12. How can I remove users that are no longer in my organisation?

Log into your account and go to the 'My Organisation' tab. You can add, remove, and invite new users from this page.

13. Will I be able to print out my Booking confirmation?

Yes, you will receive an email notification confirming your booking and this can be printed out.

14. Who can I contact for assistance?

You can contact the Bookings team on 03 687 7200 or email [bookings@timdc.govt.nz.](mailto:bookings@timdc.govt.nz)

15. If someone has already booked the date I want, can I go onto a Reserve list?

There is no reserve list available.

16. What do I do if my event requires a special licence?

Contact the Liquor team at [liquoradmin@timdc.govt.nz](mailto:liquoradmin@timdc.govt.nz) or 687 7200. They will be able to provide you with an application form. Please be aware this will incur an application depending on attendees.